## **PTR2580 / PTR3514 / PTR5917**

## **Sistemas Inteligentes de Transportes (ITS)**

## **ROTEIRO PARA O PTV VISUM**

## **Laboratório Didático no Software VISUM Noções básicas de simulação Macroscópica de Tráfego**

## **DOCENTE**

Prof. Dr. Claudio Luiz Marte

## **ROTEIRO**

*Thays Pereira Pires – Elaboração Vinícius Marsiglia Nogueira – Elaboração Renan Bruno – Elaboração*

> São Paulo Primeiro semestre de 2020

## 1. Construção da Rede

Primeiramente é necessário apresentar as ferramentas existentes do Visum que possibilitam a construção de uma rede viária complexa.

Links: representação dos trechos homogêneos de vias entre cruzamentos, sendo os cruzamentos representados pelos nós. Têm apenas um sentido, de um nó até o outro.

Zonas: agregam informações de uma região em blocos mais ou menos uniformes para fins de modelagem.

Conectores: conectam os centróides das zonas nos nós, representado por um seguimento de reta.

Main Nodes: são conjuntos de intersecções (nós) que são analisadas em conjunto, como alças de acesso, rotatórias, trevos, etc.

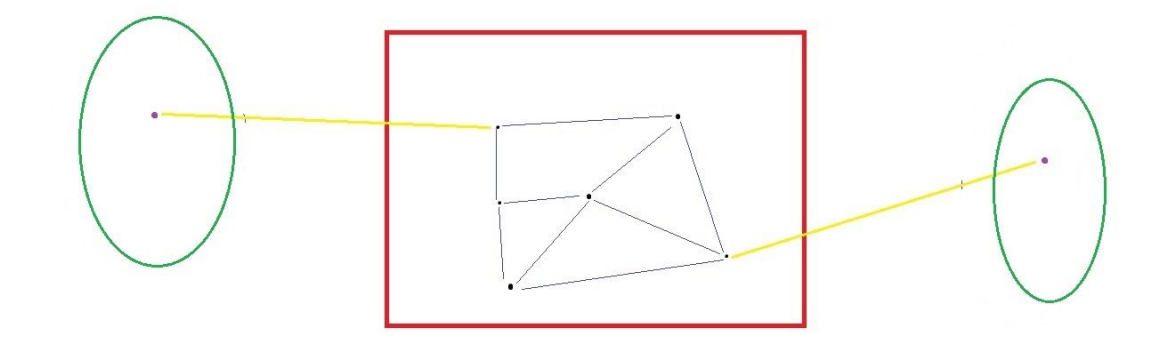

- Rede
- Links
- Nós
- Zonas
- Conectores
- Centróides

Essas ferramentas são localizadas no canto superior esquerdo da tela. Para criar ou editar os objetos, utiliza-se os os botões mais a esquerda localizados na barra acima da rede. Visualizar imagens a seguir.

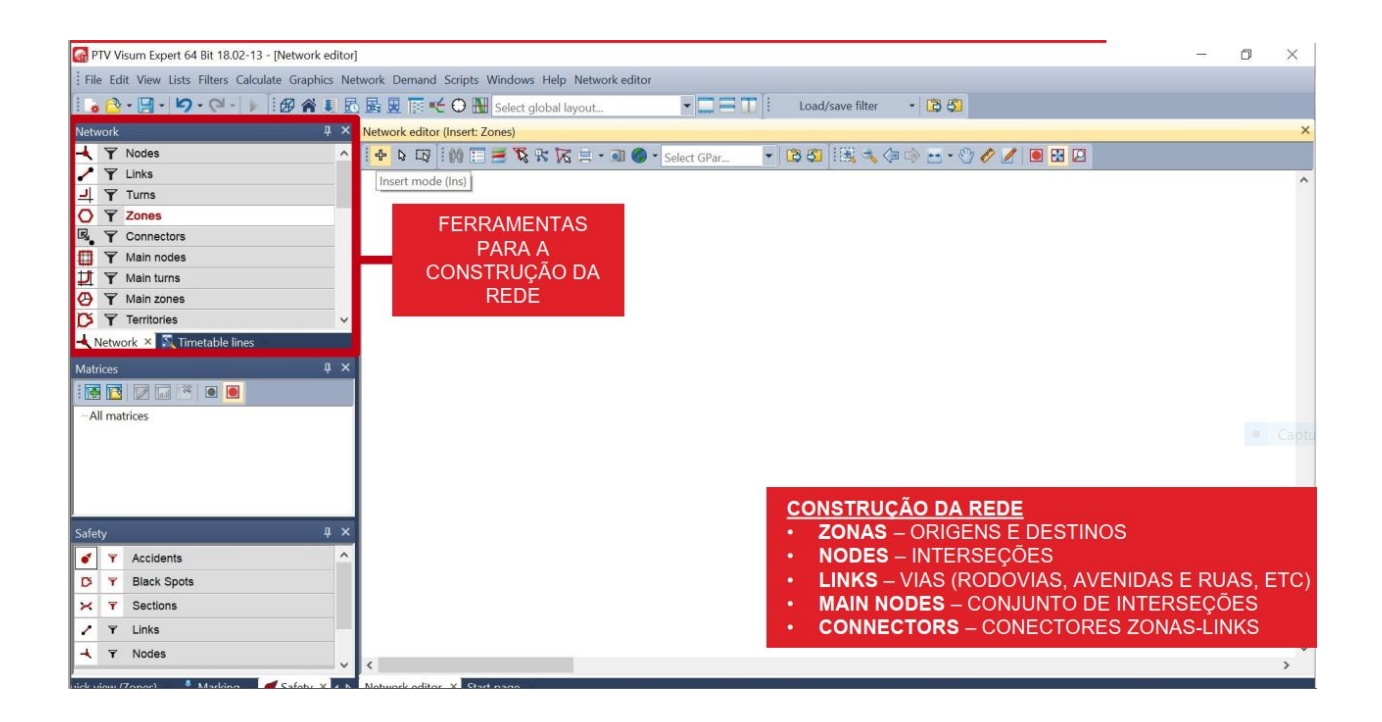

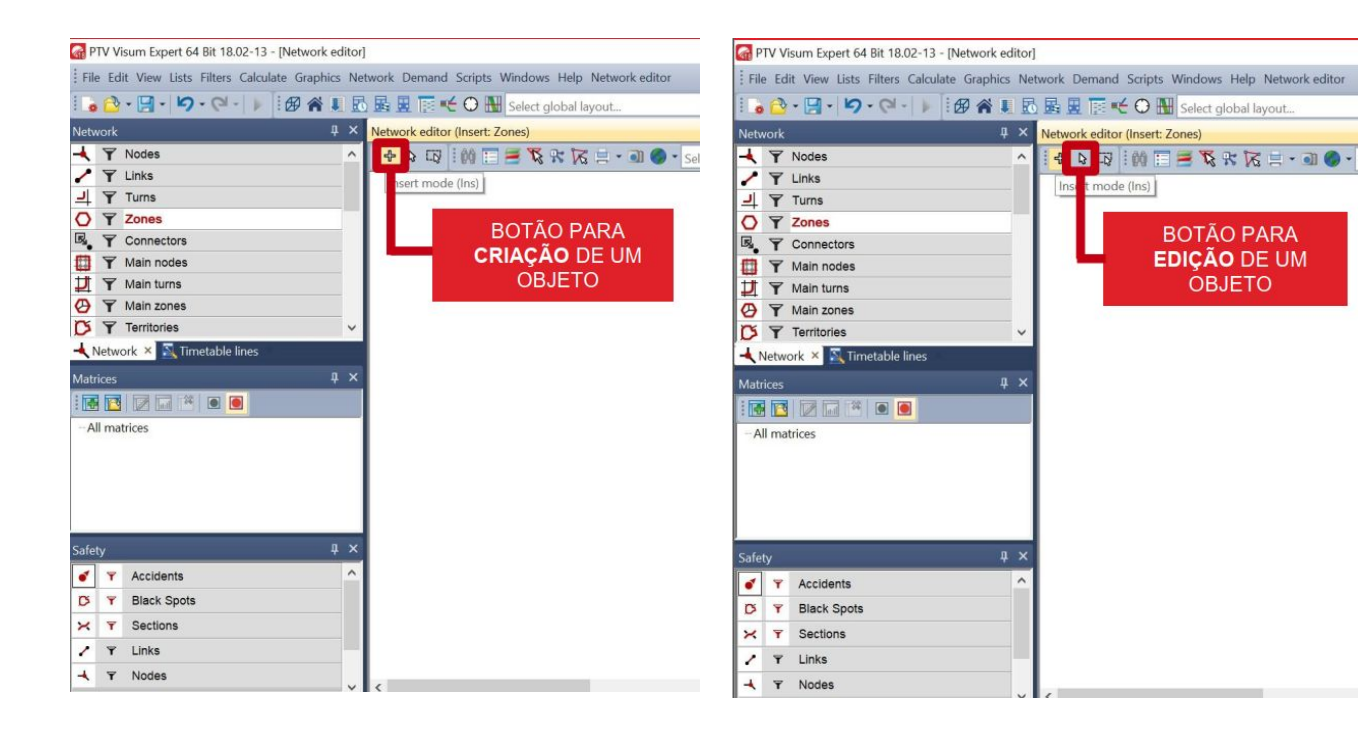

As imagens a seguir mostram como cada um desses objetos é representado na rede.

#### Zonas:

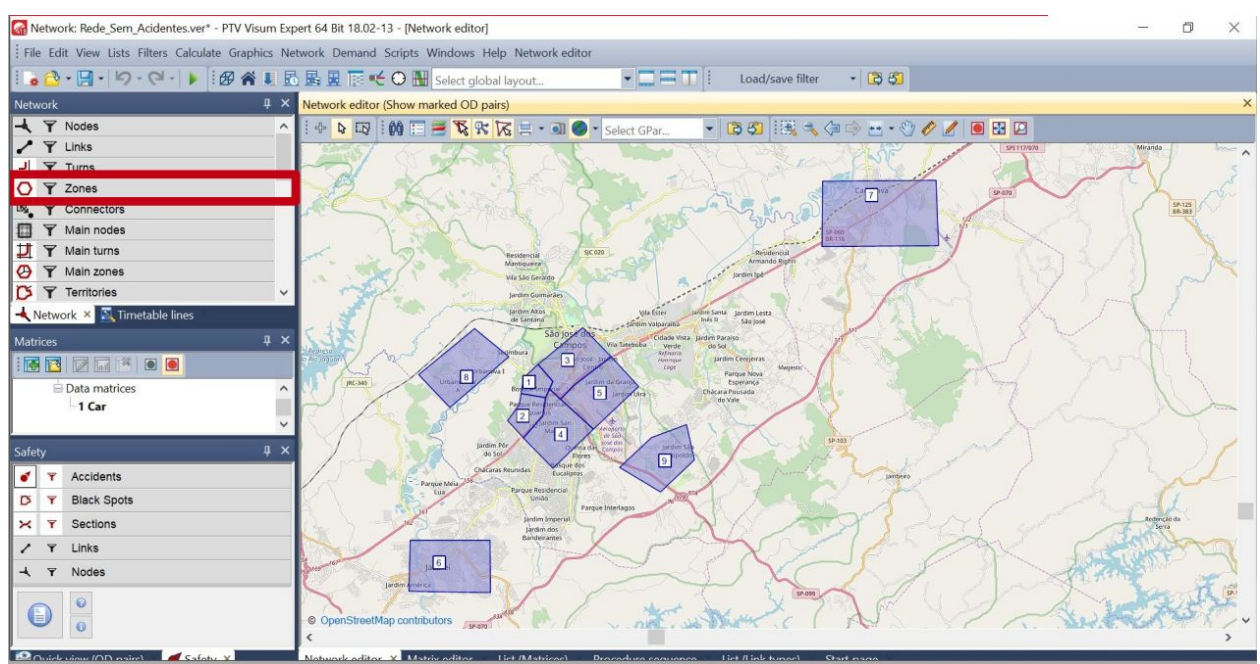

### Nós:

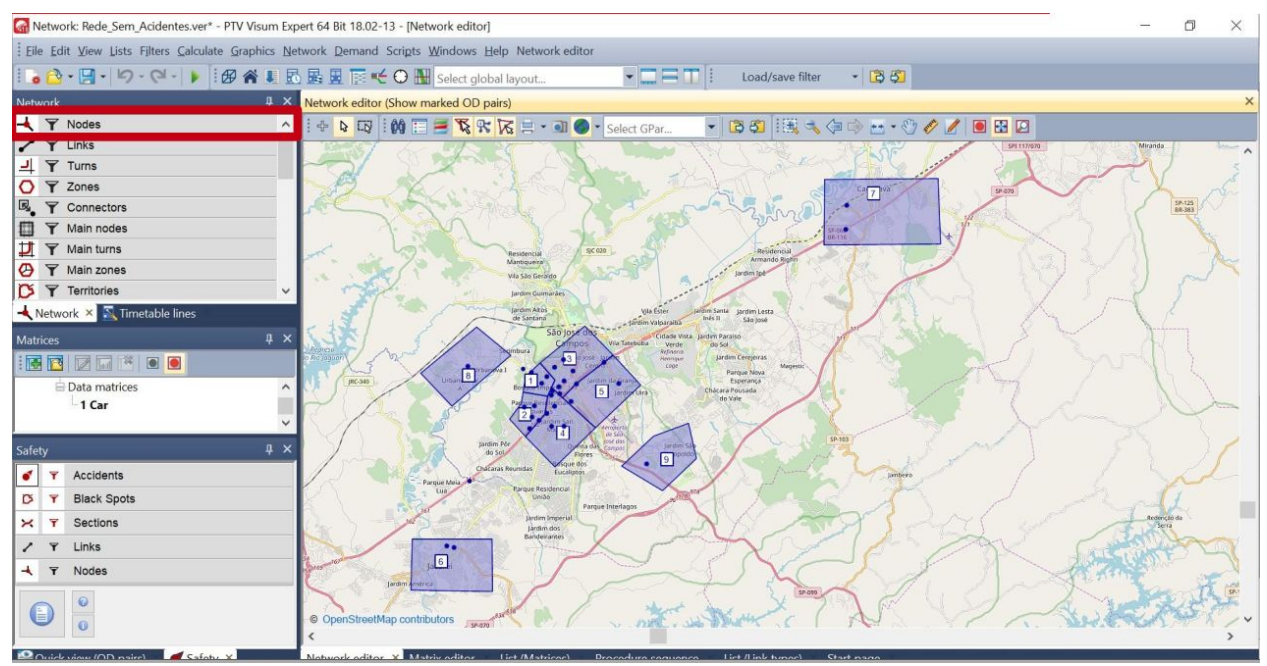

#### Links:

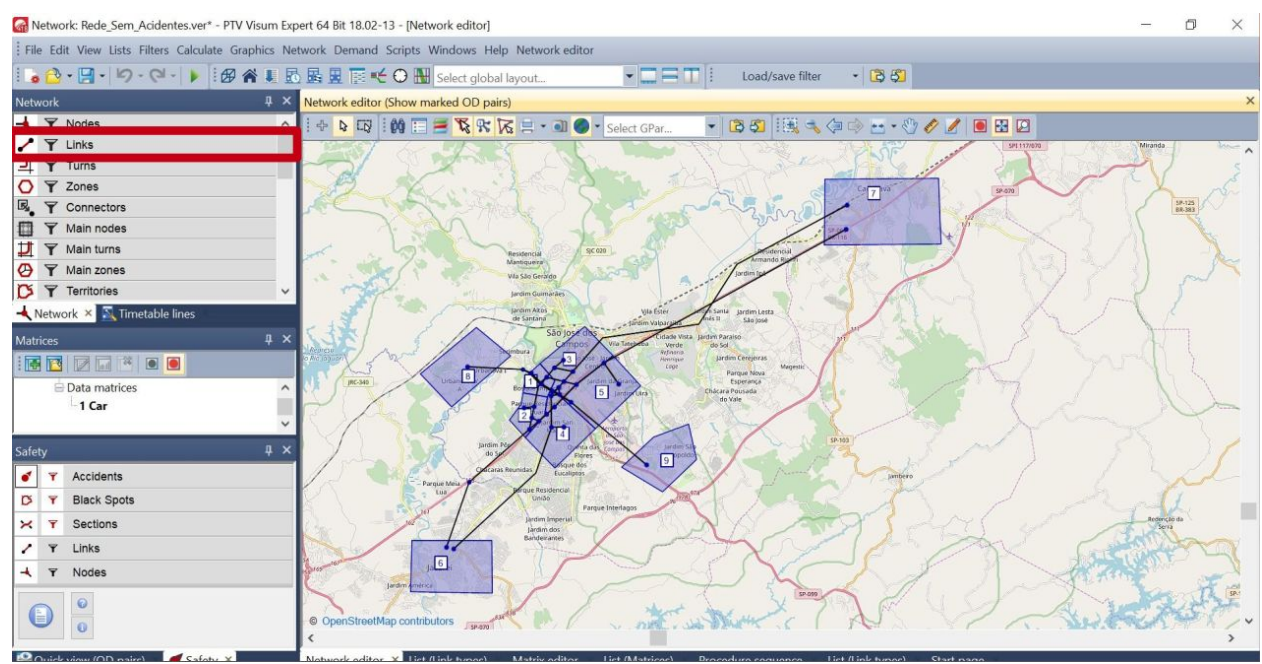

### Conectores:

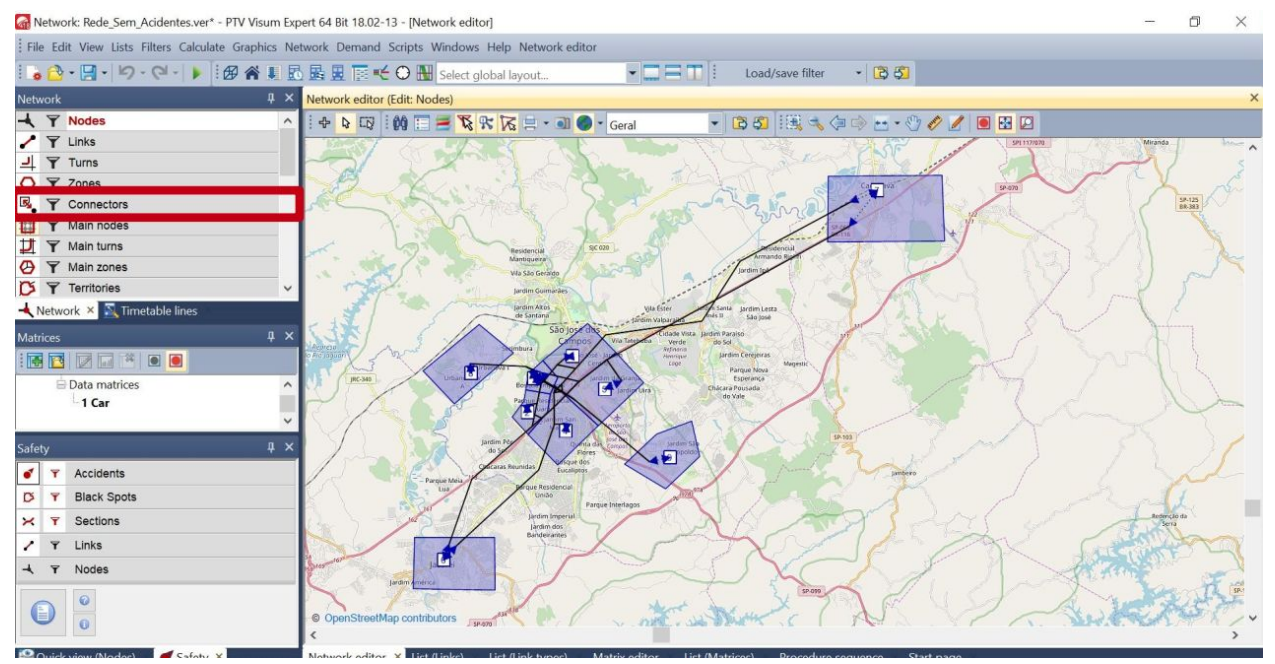

### Main nodes:

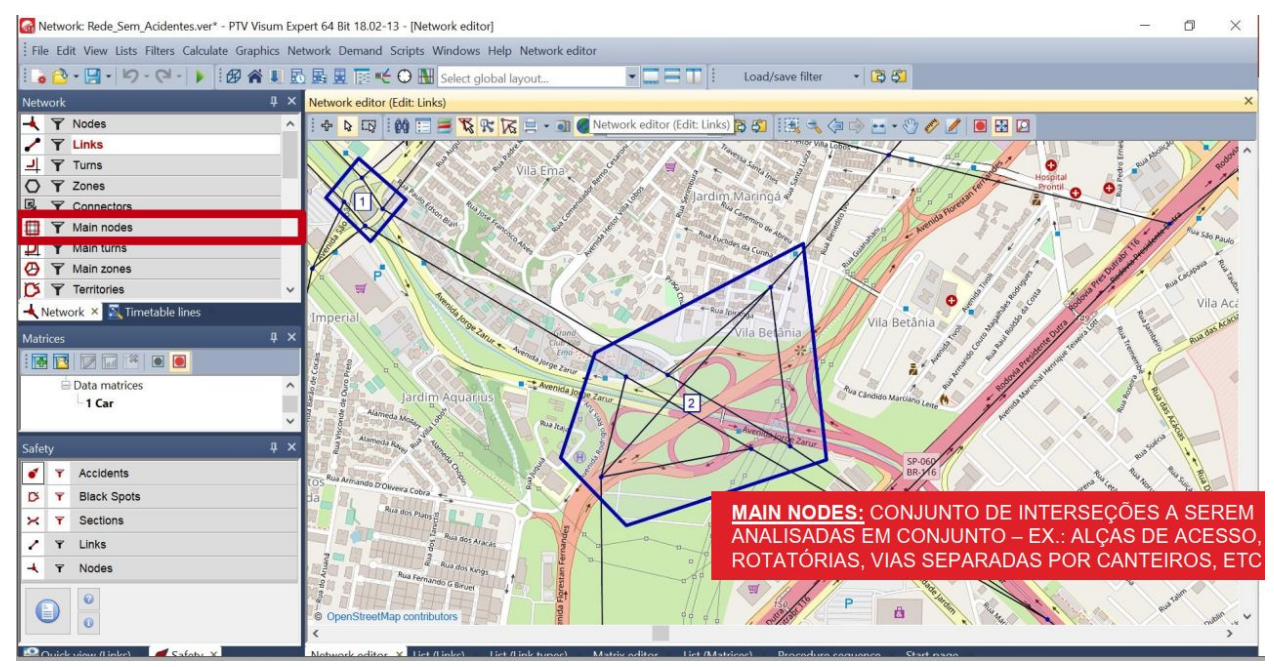

Cada link pode ser configurado de acordo com a sua tipologia, que vai de acordo com a configuração da via e sua capacidade (veículos/hora, volume/tempo). Para configurá-los clica-se com o botão direito em Links > Lists > Link Types.

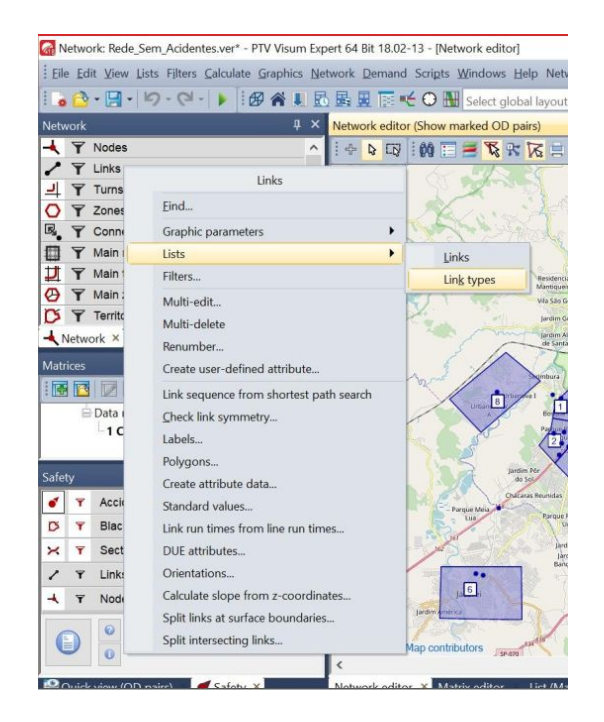

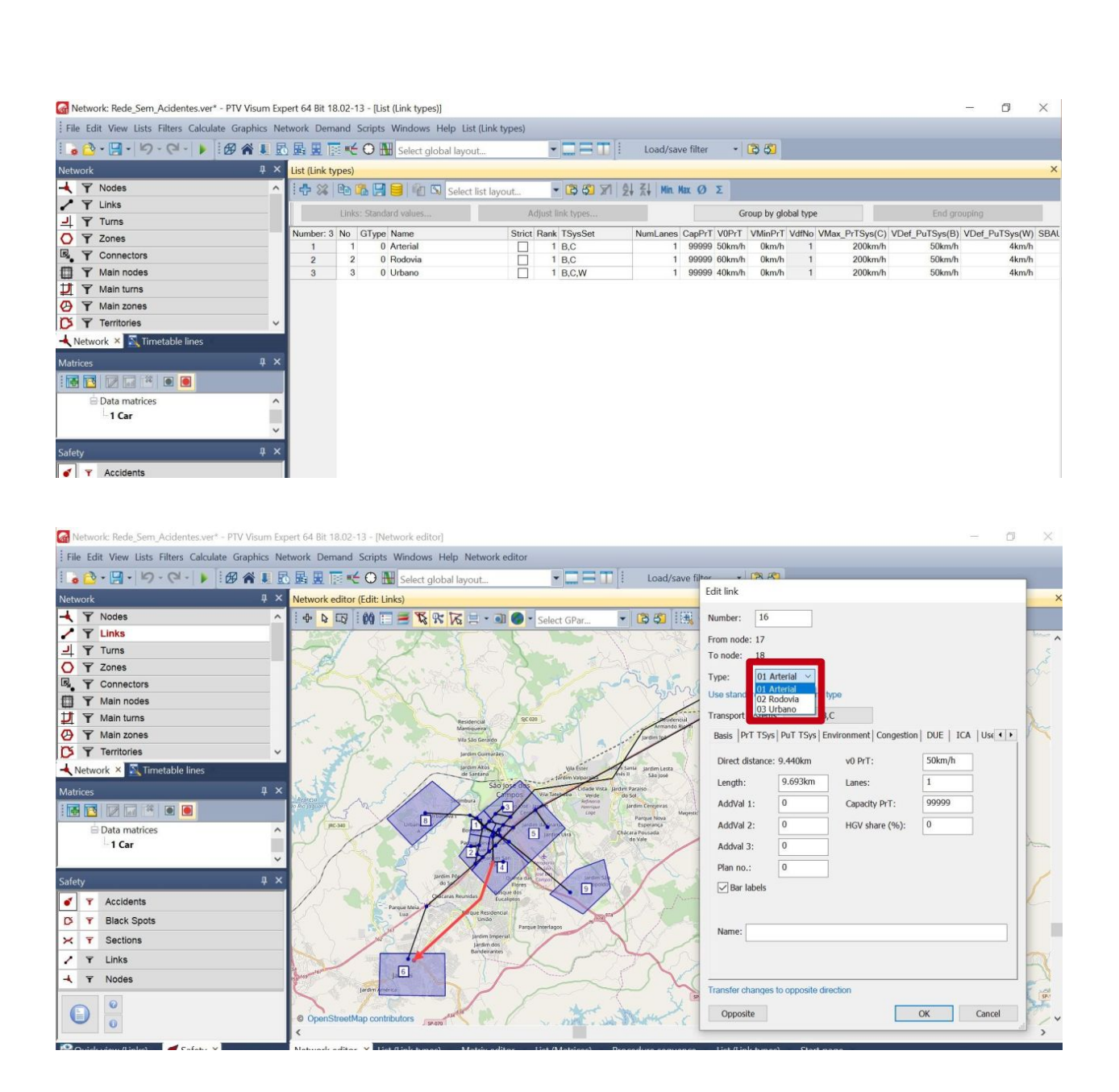

É possível também visualizar todas as informações de cada link da rede, clicando com o botão direito novamente em Links > Lists > Links

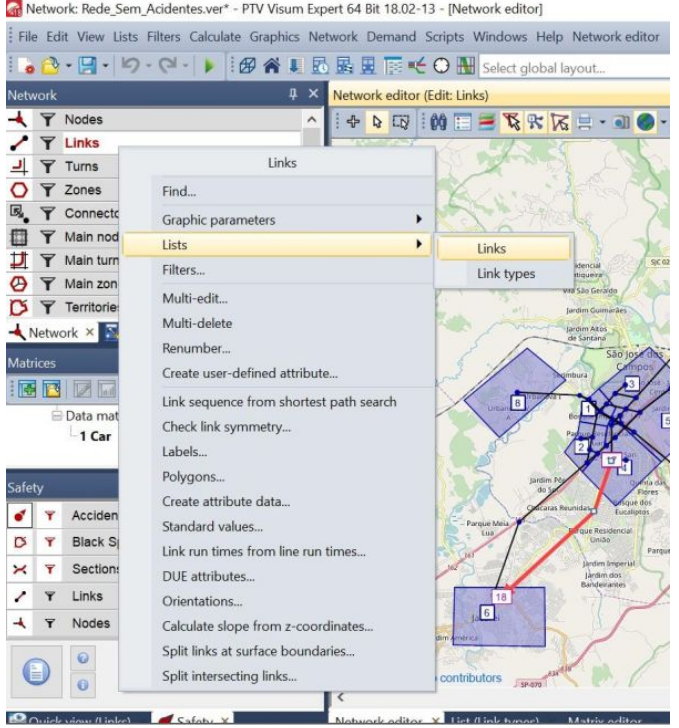

Metwork: Rede\_Sem\_Acidentes.ver\* - PTV Visum Expert 64 Bit 18.02-13 - [List (Links)]  $\Box$  $\times$ i. :<br>File Edit View Lists Filters Calculate Graphics Network Demand Scripts Windows Help List (Links)  $\frac{1}{2}$   $\times$  List (Links) Network **BBBB**C Select list layout. - 03 53 7 7 7 9 00 2 2 2 Min. Max 0 2 8 8 lumber: 96 No  $\overline{1}$ D<br>
F<br>
T Main nodes<br>
T Main turns<br>
D<br>
T Main turns<br>
D<br>
T Main zones  $\overline{5}$  $0.100k$ 9999 50kr 99999 50km/h  $0.100km$ <br> $0.818km$  $\frac{1}{5}$  1  $B, C, W$ 99999 50km/h<br>99999 50km/h<br>99999 50km/h  $21$ 0.818km  $\overline{D}$   $\overline{r}$  Territories  $\sim$  $\begin{array}{c} 6 \\ 3 \\ 1 \end{array}$ 0.850km<br>0.850km Network × N Timetable lines  $\frac{1}{B,C}$  $\begin{array}{c|cccc}\n10 & 11 & 12 & 13 & 14 & 15 & 16 & 17 & 18 & 19 & 20 \\
\hline\n20 & 10 & 1 & 1 & 1 & 1 & 18 & 19 & 20 & 21\n\end{array}$ 0.086km 99999 50km/h  $4<sub>1</sub>$  $_{\rm B,C}$ 99999 50km/h<br>99999 50km/h<br>99999 50km/h<br>99999 50km/h<br>99999 50km/h<br>99999 50km/h 0.000km<br>0.086km<br>0.810km  $\begin{array}{c} 3 \\ 7 \\ 1 \end{array}$  $B, C$ EE DE \* OO  $4<sub>1</sub>$ 0.810km  $\equiv$  Data matrices  $_{\rm max}$  .  $\overline{\phantom{a}}$  $\frac{12}{12}$  1<br> $\frac{1}{12}$  1 0.495km<br>0.495km  $\begin{array}{c} 10 \\ 10 \\ 11 \\ 12 \\ 12 \\ 14 \end{array}$  $-1$  Car  $B, C$  $12$ 0.543km 99999 50km/h  $\overline{5}$ B,C  $\frac{12}{5}$ <br> $\frac{1}{12}$ <br> $\frac{1}{11}$ <br> $\frac{1}{15}$ <br> $\frac{1}{2}$ 0.543km<br>0.543km<br>3.368km<br>3.368km 99999 50km/h<br>99999 50km/h<br>99999 50km/h  $\frac{12}{11}$ <br> $\frac{11}{12}$  $\frac{1}{B,C}$  $B, C$ <br> $B, C$ T Accidents 1 99999 50km/h<br>1 99999 60km/h  $14$ 0.644km

# 2. Geração de Volumes

As ferramentas para geração de demanda encontram-se na caixa ao lado esquerdo na interface do PTV VISUM:

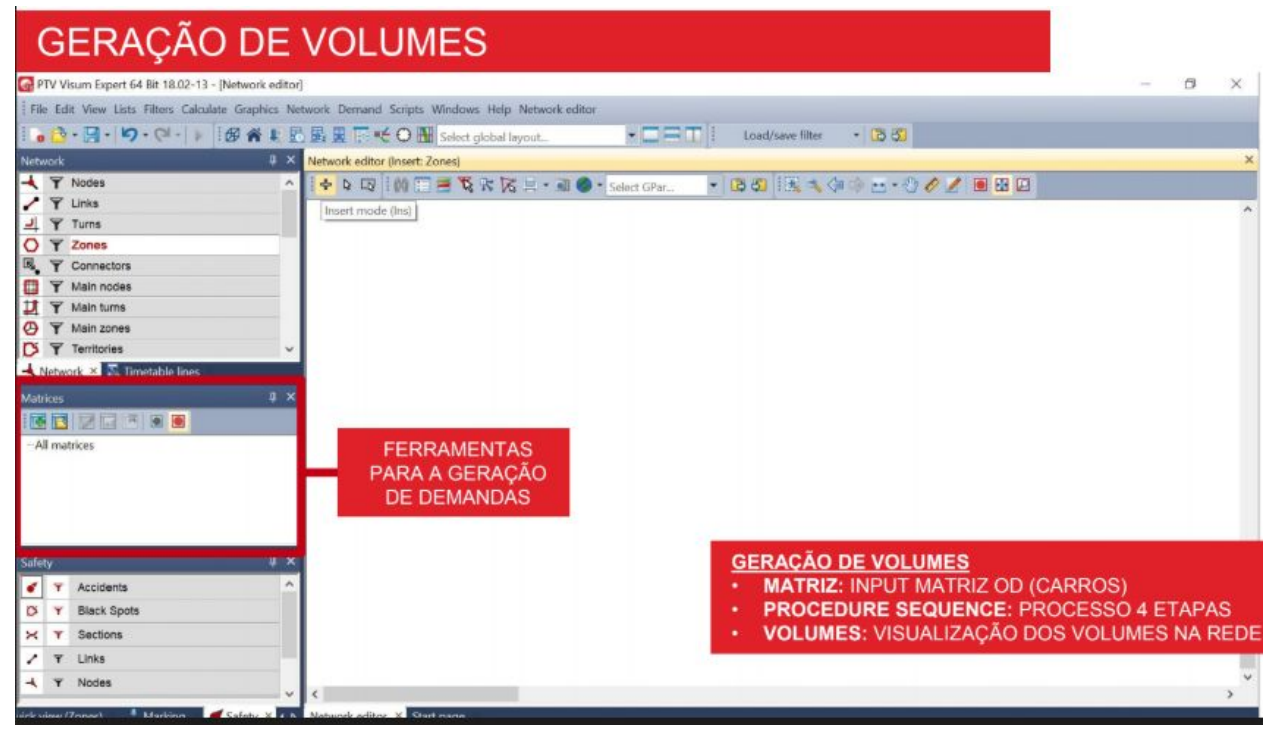

O primeiro botão é o de criação de Matriz OD;

O input da Matriz são os dados de origem e destino para os diferentes modais;

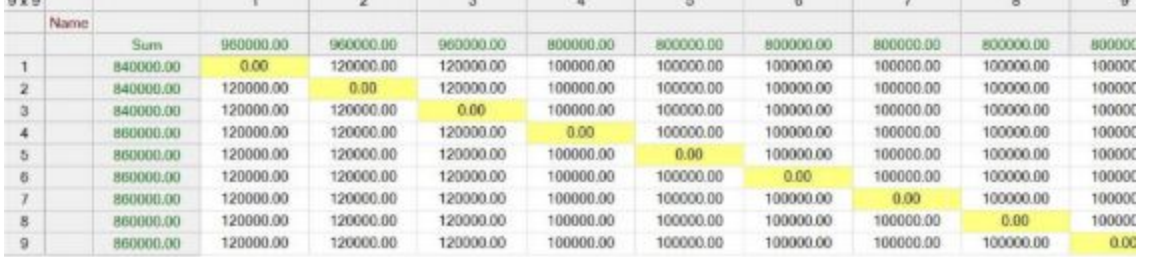

Para acessar a matriz, vá em Listas -> OD Demand -> Matrices;

O próximo conceito a ser abordado é o do Processo de 4 Etapas (Procedure Sequence), que consiste na geração de viagens, distribuição de viagens, repartição modal e alocação de viagens;

Para acessar essa ferramenta, vá em Calculate -> Procedure Sequence; Para criar um processo, clique no botão "Create" no canto superior direito;

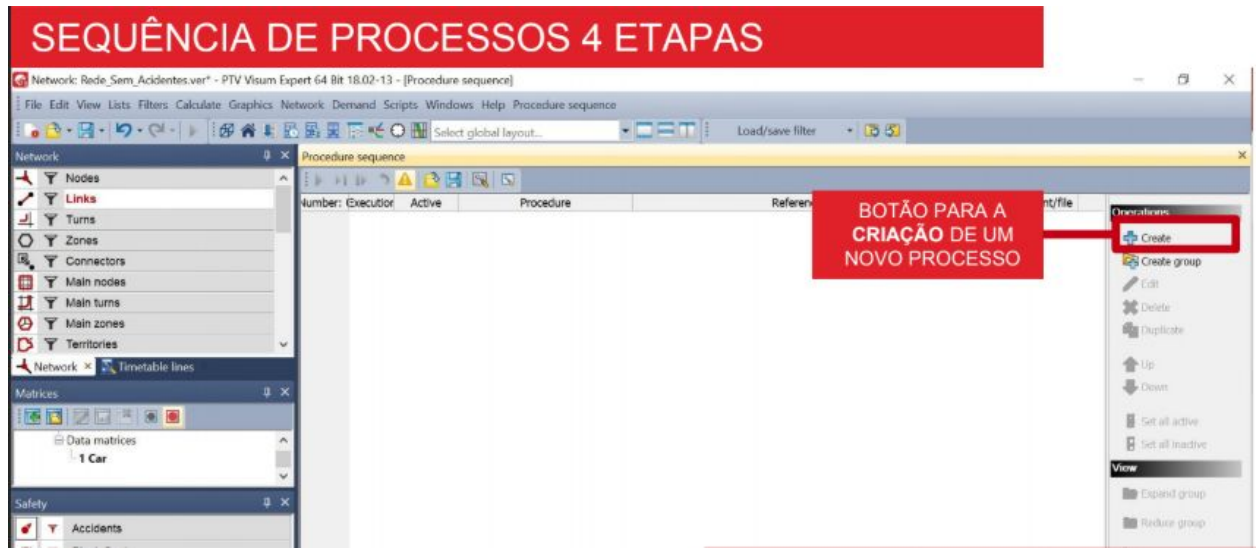

O botão "Int assignment" inicia o Processo de 4 Etapas (limpando a rede de informações processadas anteriormente) e o botão "PrT assignment" gera viagens para transporte privado (carros);

No canto superior esquerdo da tela do Processo, inicia-se a simulação;

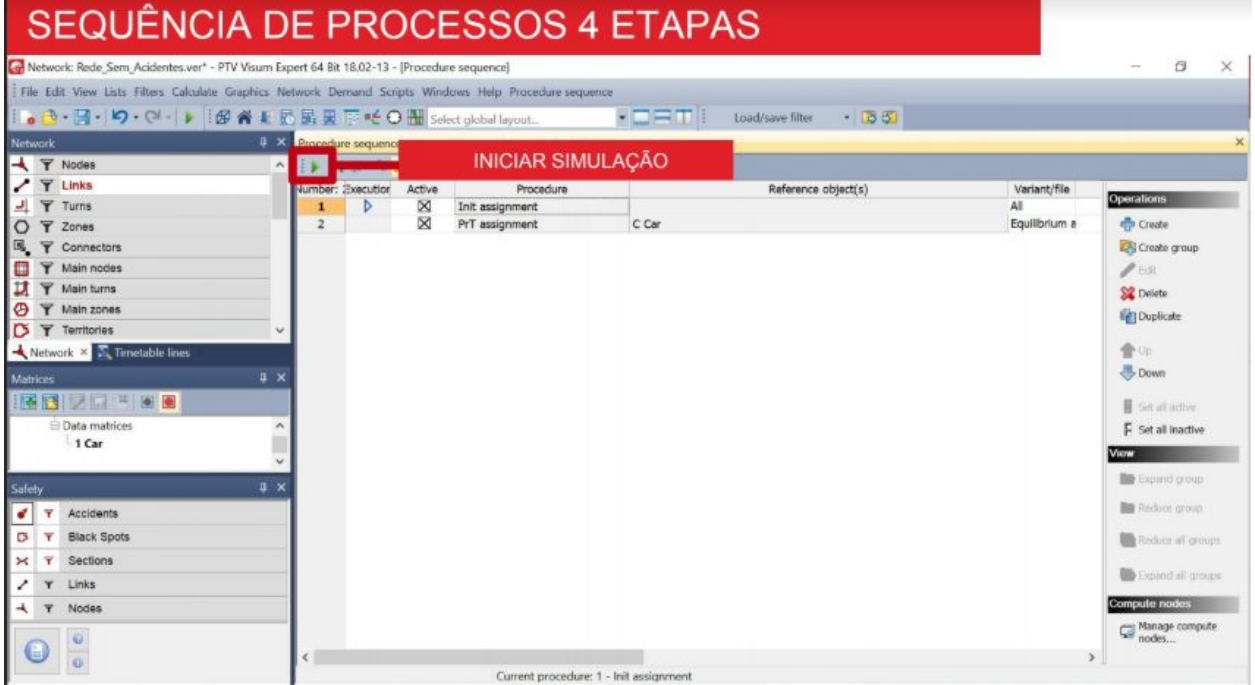

Após o início da simulação, será possível visualizar os volumes em Links (clique com botão direito) -> Graphic Parameters -> Bars...

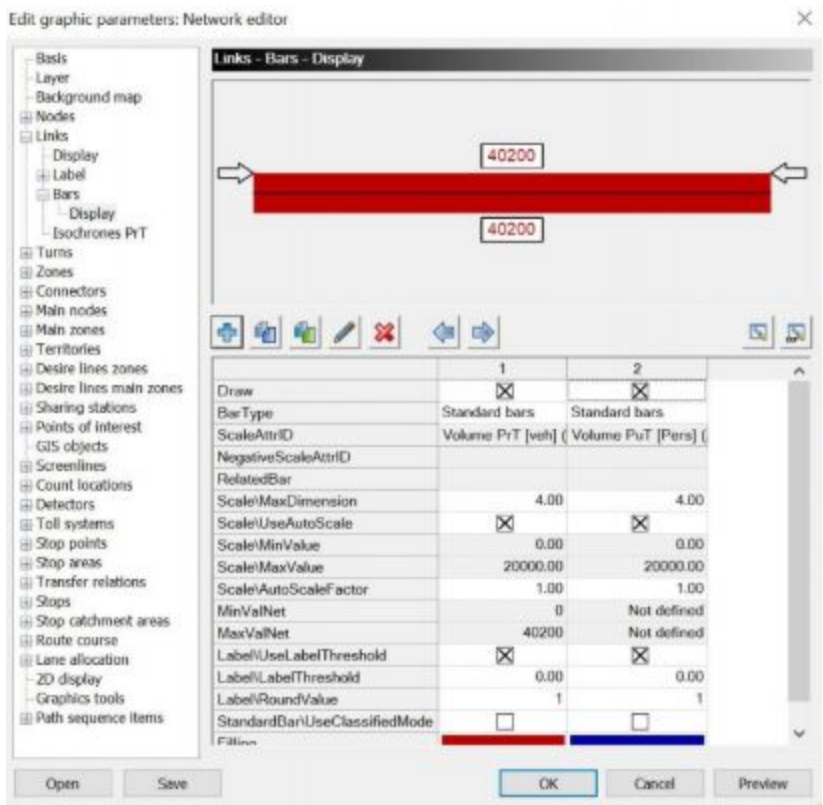

A visualização no caso será feita por barras;

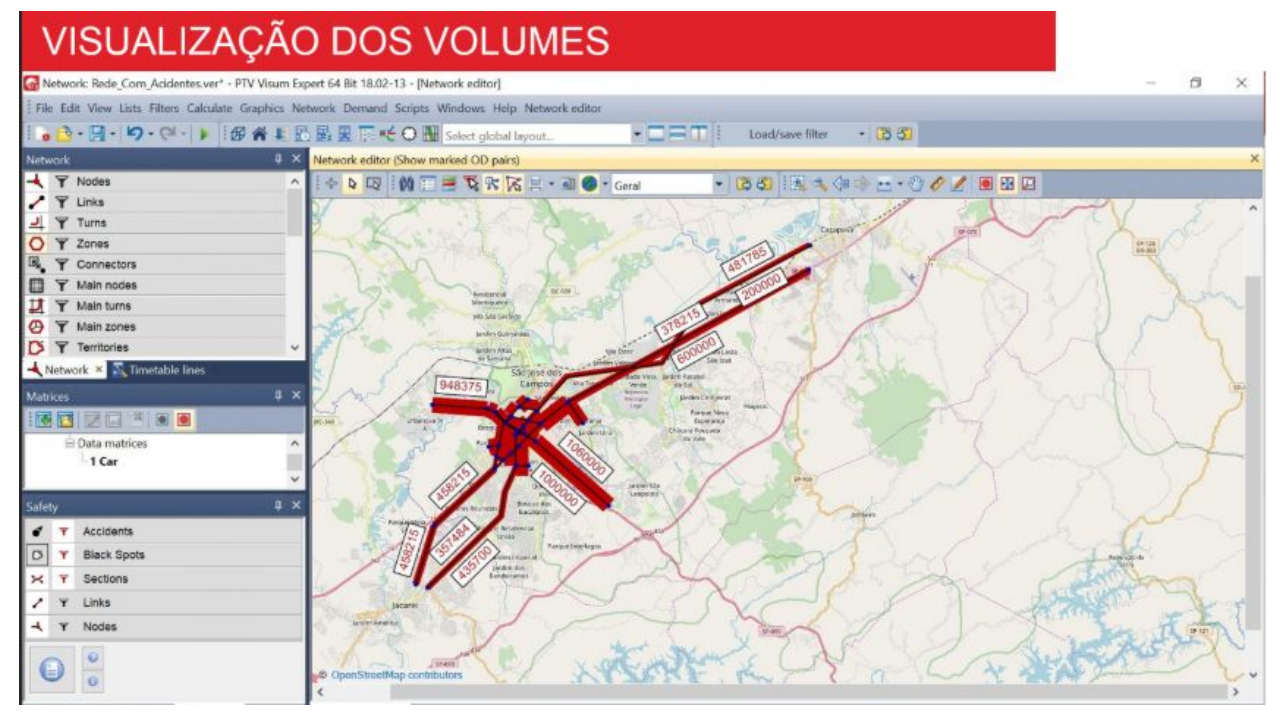

# 3. Construção de Cenários

A construção de cenários é uma ferramenta extremamente útil na macrossimulação de tráfego. Através dela é possível simular diferentes situações e modificá-las de acordo com a necessidade. O VISUM disponibiliza essa ferramenta de uma forma simples de usar. Para abrir o artifício é necessário criar um novo projeto.

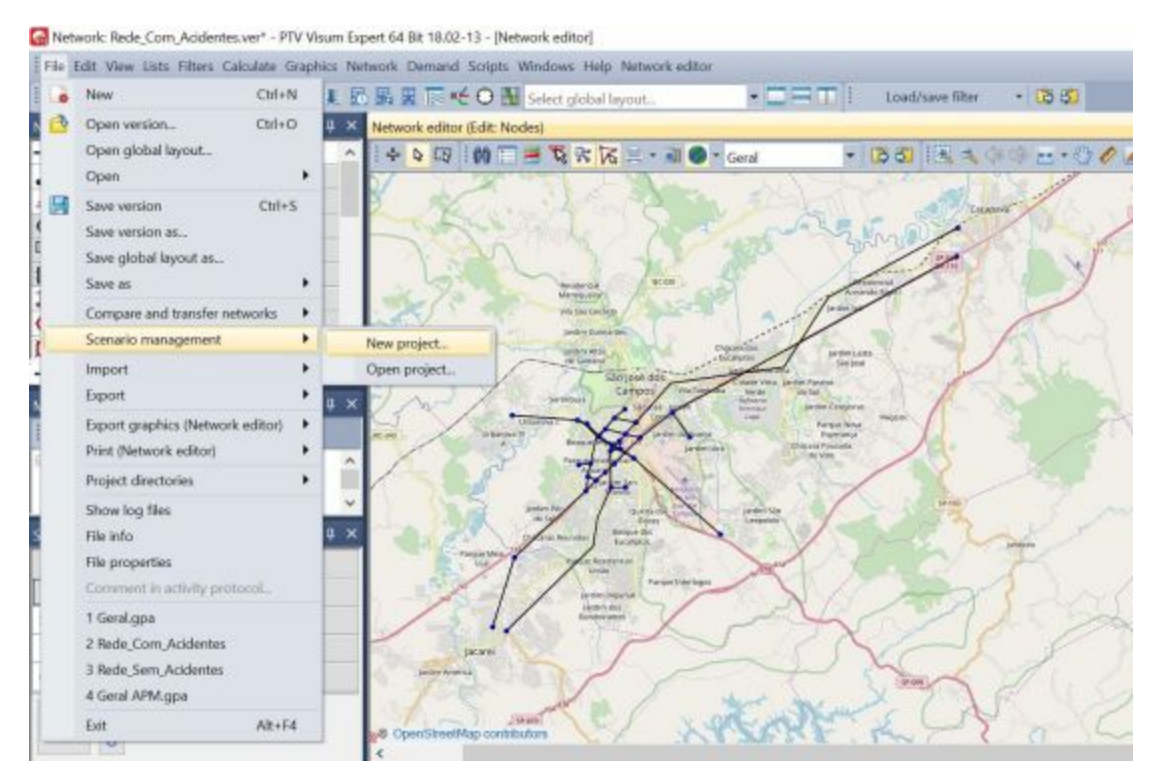

As opções de configurações de cenário aparecem. É possível escolher o nome do projeto, o diretório que ficará localizado a base e se a simulação atual em que está trabalhando será utilizado como base. **O cenário base é a situação raiz na qual serão montados outros cenários** através de *modifications*.

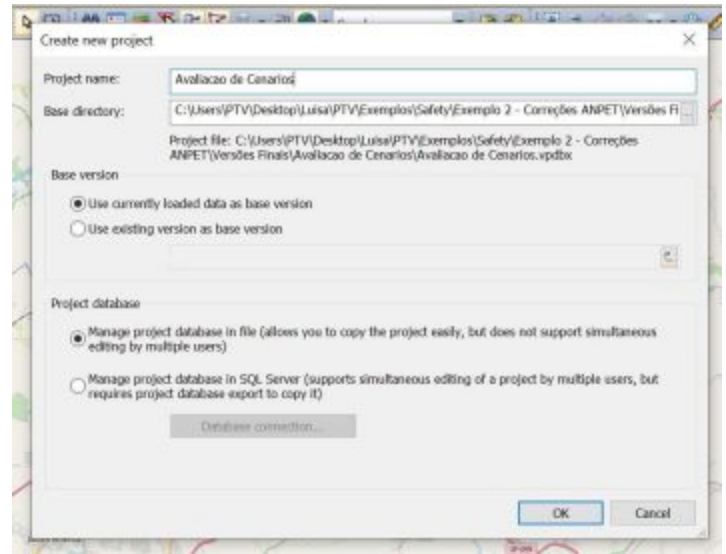

Na janela de edição do projeto é possível visualizar o log de alterações, como mostrado a seguir. Além disso é possível editar a base, caso necessário. Entretanto é importante entender que as modificações são o principal artifício para alterar o cenários no gerenciamento de cenários. Na aba modifications é possível fazer as alterações a serem realizadas na rede e/ou matrizes que serão utilizadas nos cenários alternativos.

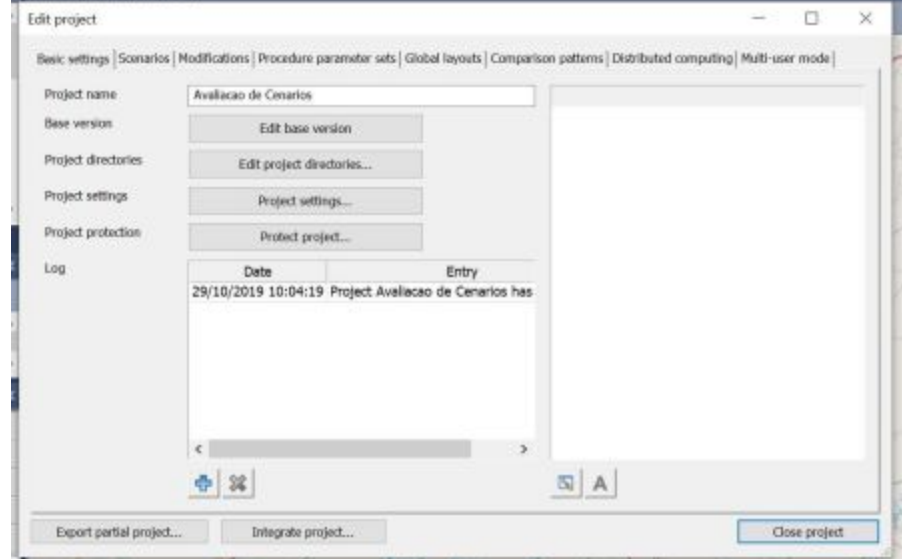

Para criar modificações, na aba *modifications* há o "+".

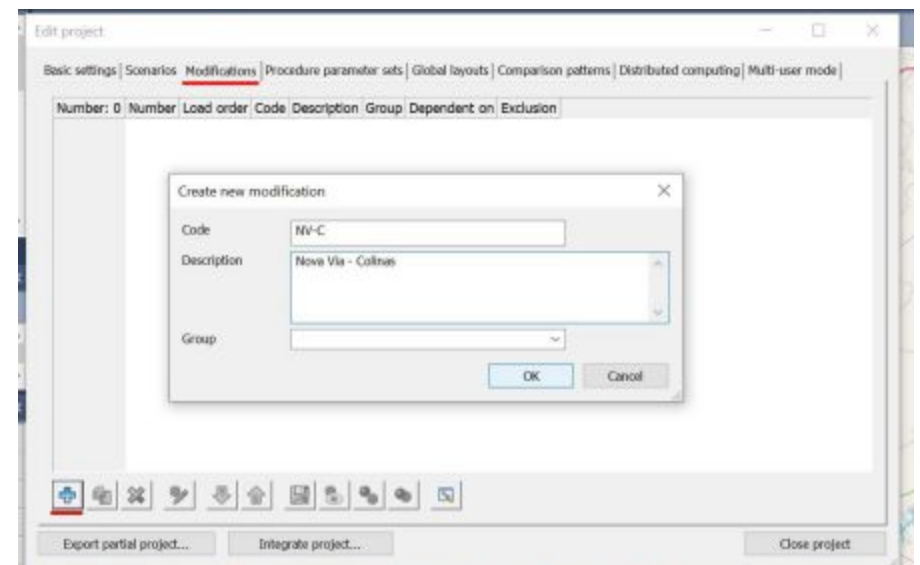

Cada modification necessita de um cenário no qual será baseada. E também pode ser dependente de outras modificações, assim como mutuamente excludente.

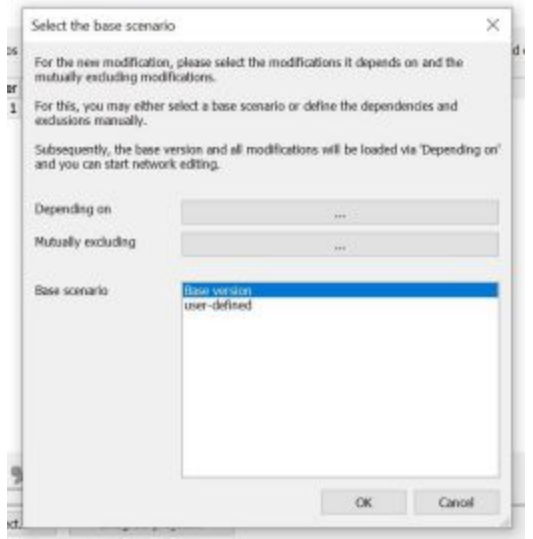

Neste caso a modification a ser realizada será a de criação de uma nova via através da criação de links. Ao finalizar a alteração, finalizou-se a modification clicando em "finish" no canto direito superior da tela.

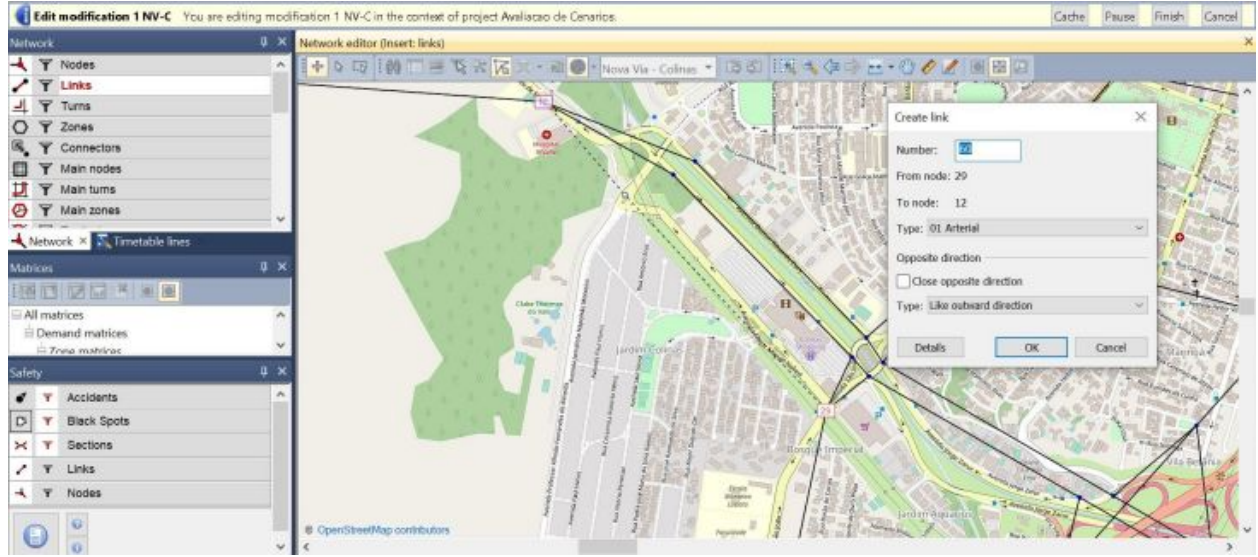

Outros tipos de modificações tais como inserção de matrizes podem ser realizados da mesma forma. No gerenciamento de cenários também é possível criar diferentes sequências de procedimentos. Ao criar a sequência de procedimentos é possível configurar os parâmetros de código, descrição e se será usado a sequência já carregada.

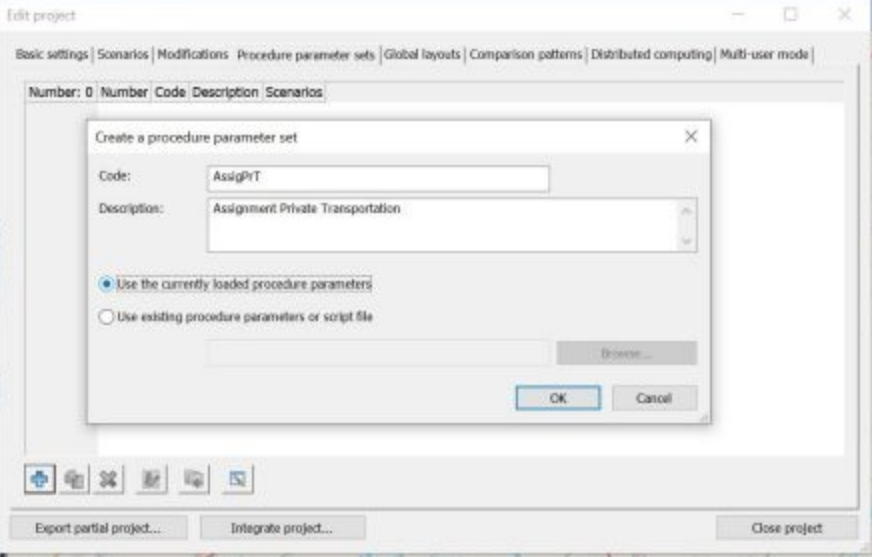

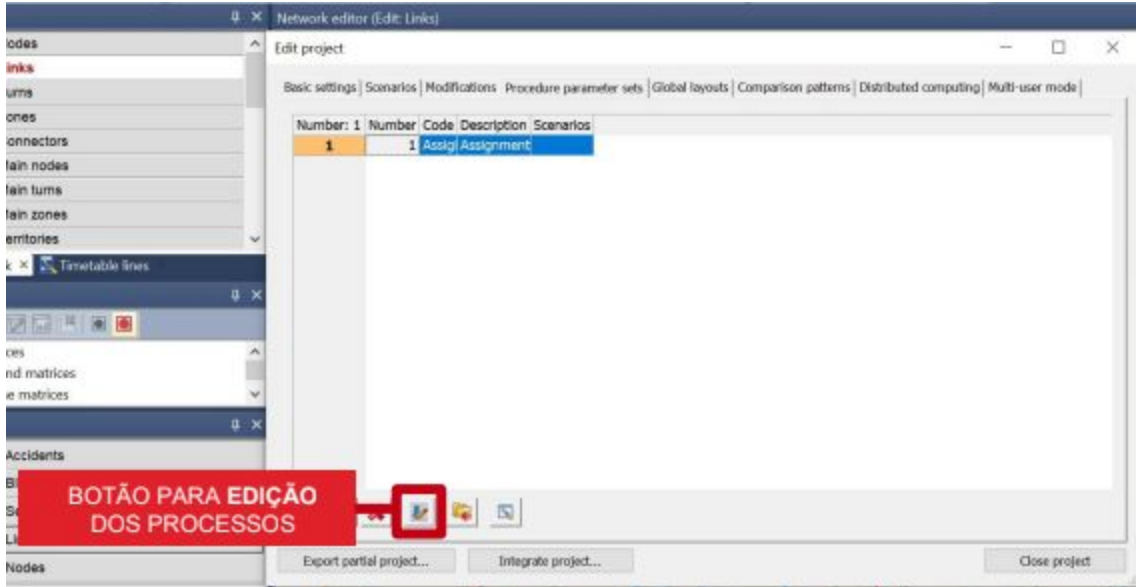

Realizadas as alterações necessárias, o botão *finish* finaliza e retorna à janela de gerenciamento de cenários.

É possível colocar indicadores para comparação entre cenários. O botão em destaque permite selecionar quais parâmetros serão comparados.

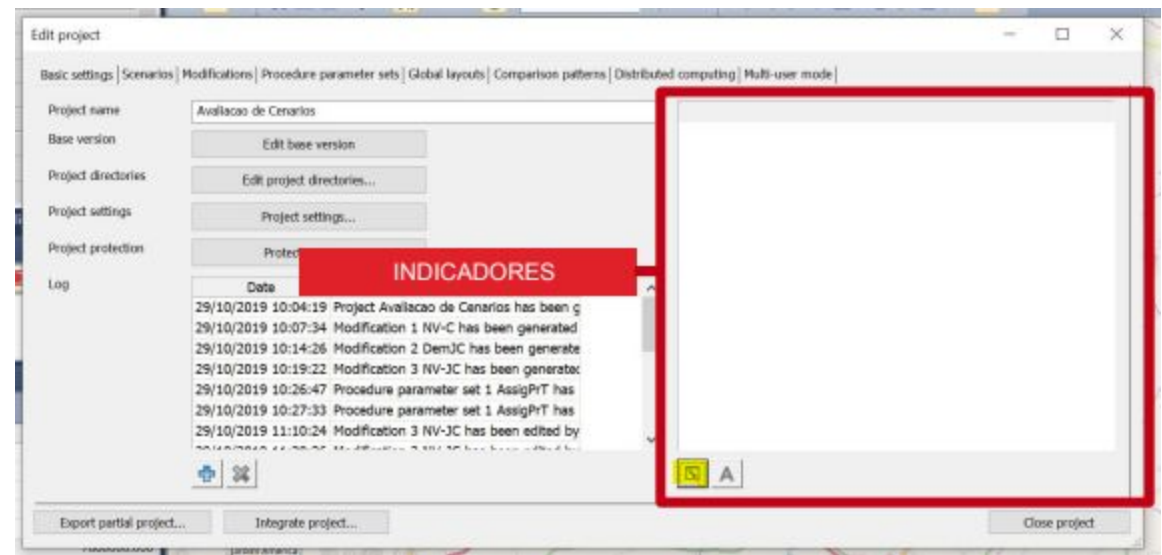

É possível gerenciar diferentes cenários com diferentes modifications e sequências de procedimentos. O botão destacado em rosa permite a visualização da rede carregada com volumes. O destacado em azul permite o carregamento somente da infraestrutura, sem a execução do procedimento de 4 etapas. Em amarelo tem-se o *play* para executar o carregamento, e, por fim, o destaque em verde que deleta cenários.

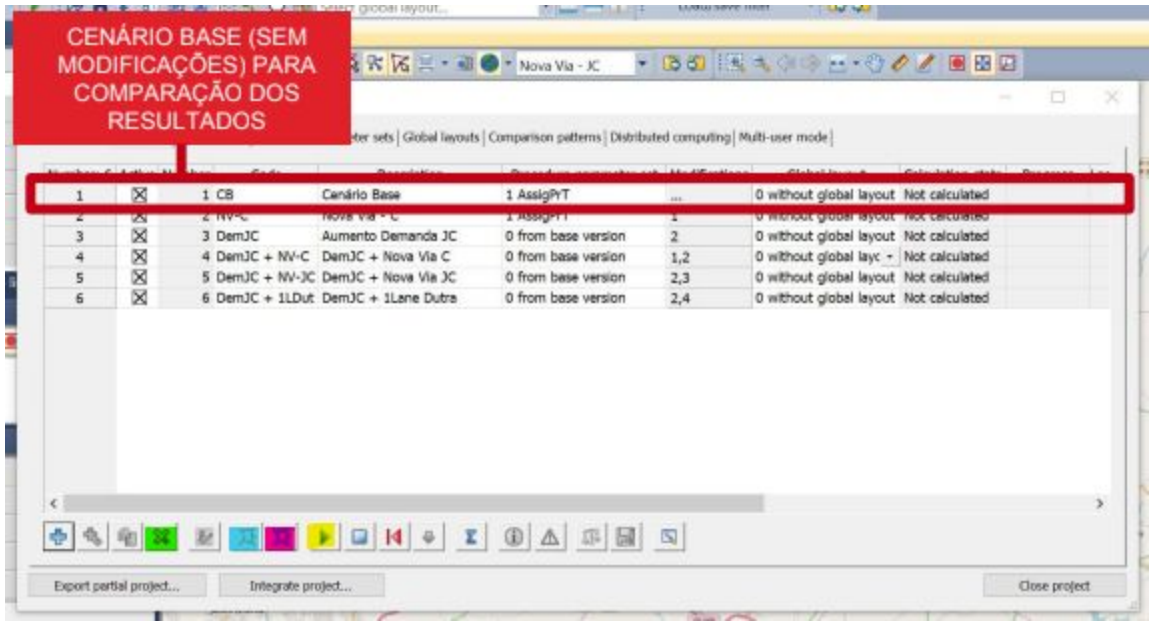

# 4. Interface com o VISSIM

## 4.1 Recorte

Primeiramente, o raio do recorte deve ter no máximo 1,5km; Selecionar a área que a ser recortada, utilizando a função "espatial selection mode" (terceiro ícone da esquerda pra direita na barra da network editor); Segurando a tecla CTRL selecione os pontos do poligono de corte; Vá em CALCULATE > SUBNETWORK GENERATOR; Escolha um nome e um local para salvar o arquivo com a subrede e clique em OK;

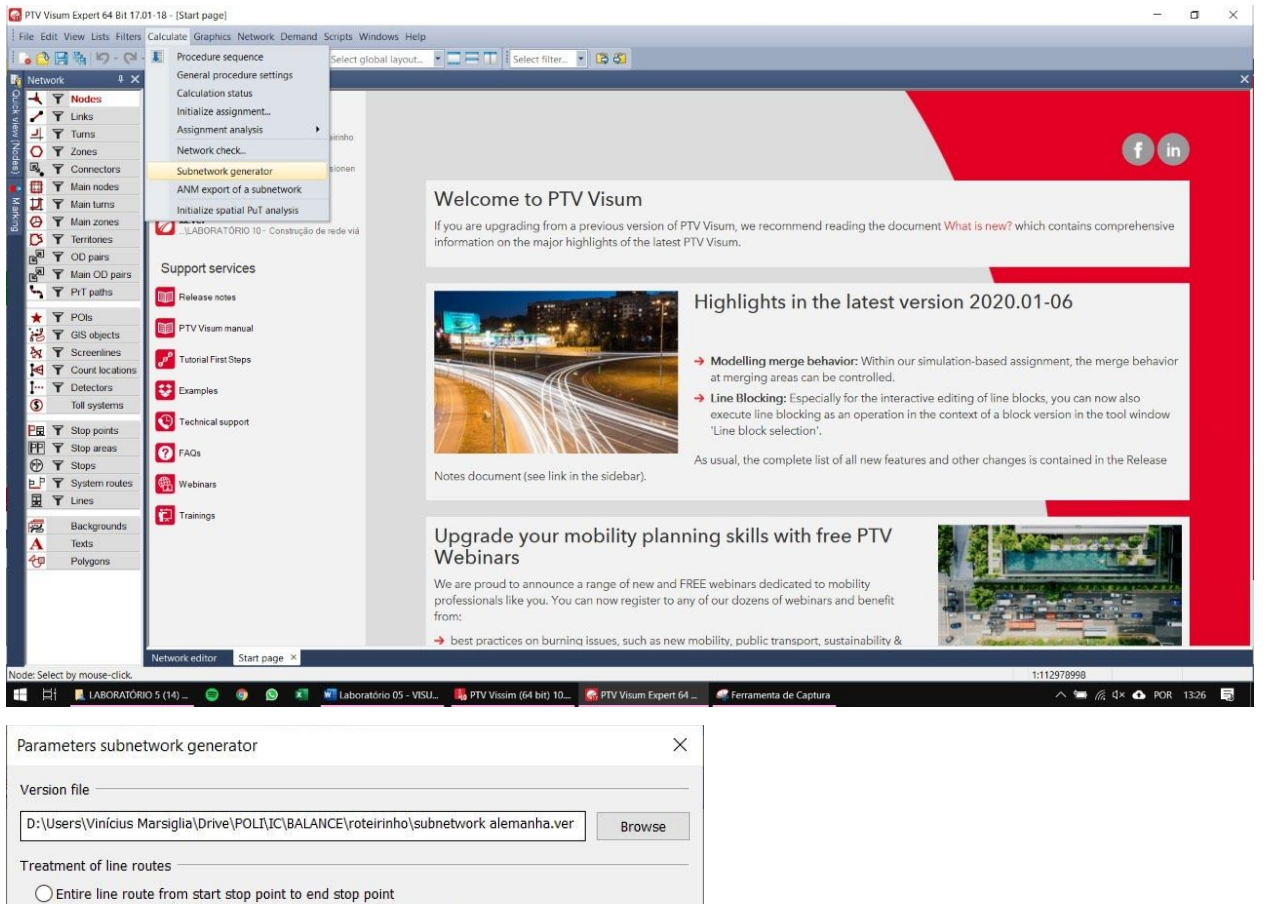

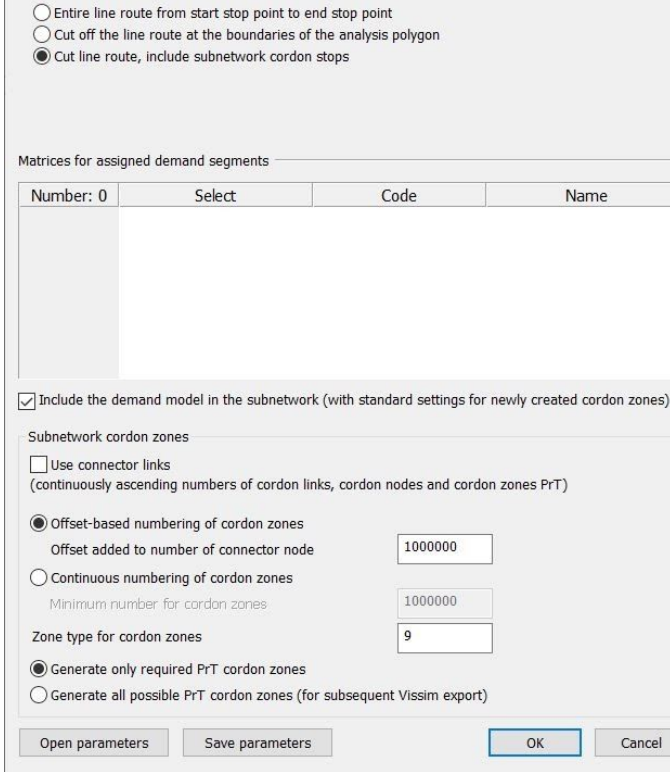

### 4.2 Exportação

Abra o arquivo gerado no passo anterior;

Em File -> Export -> VISSIM (ASM);

Selecione a caixa "Network Data", escolha um local e um nome para o arquivo a ser gerado;

Selecione as caixas "Routes" e "Matrices", escolha um local em um nome para o arquivo e clique em ok;

Caso apareça um erro, ignore-o;

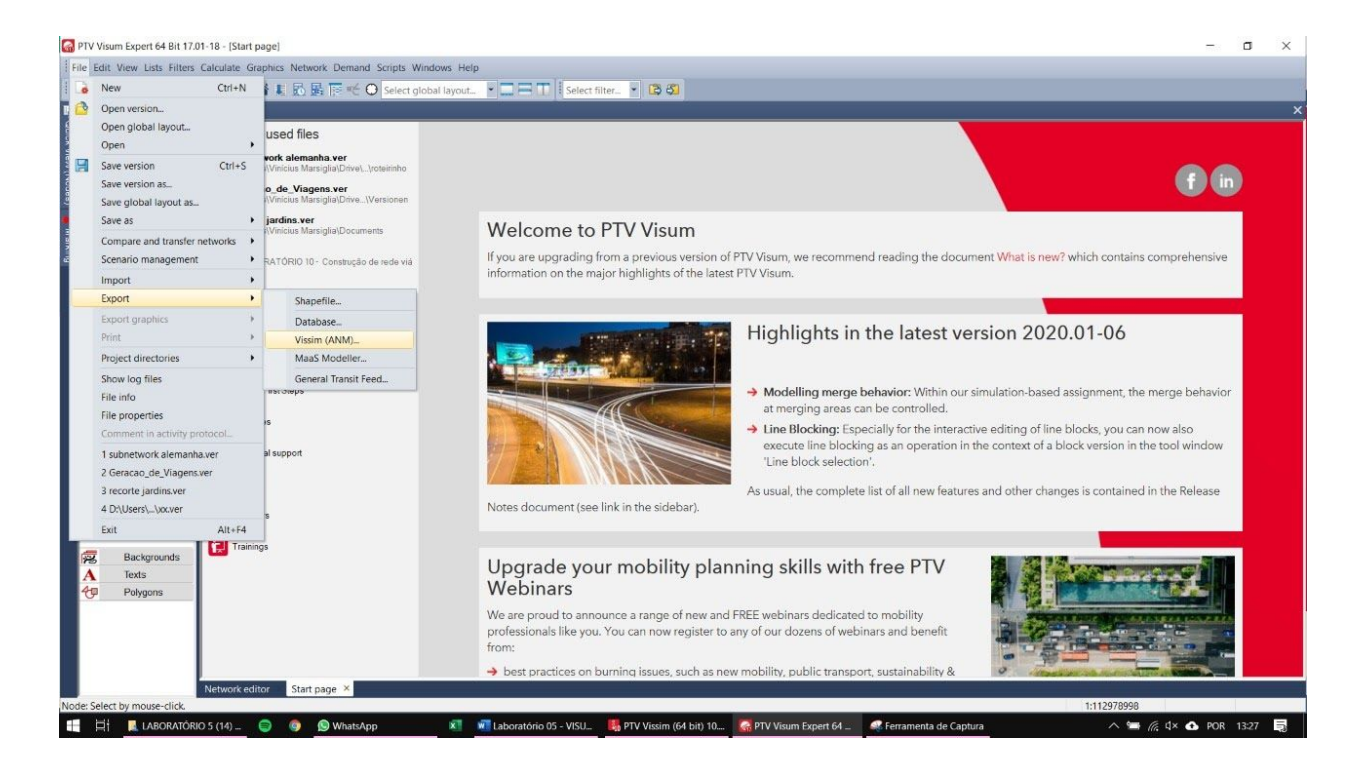

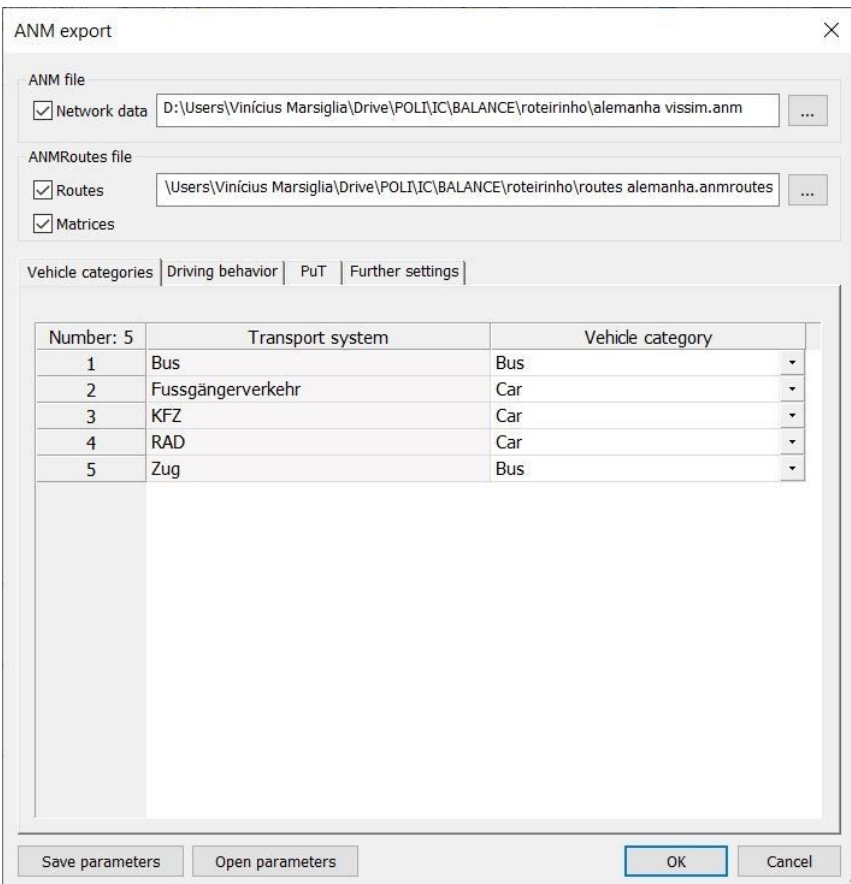

## 4.3 Importação

Em FILE > IMPORT escolher a opção "ANM (VISTRO/VISUM)";

Na área de "Static Network Data", ativar a caixa de "Import Network Data" e selecionar o arquivo do VISUM a ser importado;

Na área "Dynamic Traffic Data", escolher a opção "Static Routing" - que será usada no contexto - e ativar a caixa "Import Routing", selecionando também o arquivo da rota importada do VISUM, assim como no Passo 2;

Na área "Save as", escolher o nome do arquivo resultante da importação no VISSIM e onde esse arquivo ficará salvo, fazendo isso na linha "Vissim Input File";

Selecionar "Import". A importação será realizada. OBS.: Caso o corte do VISSUM tenha mais de 1.5km², a importação no VISSIM não será realizada, caso haja um erro na importação após os passos anteriores, essa pode ser a causa do problema.

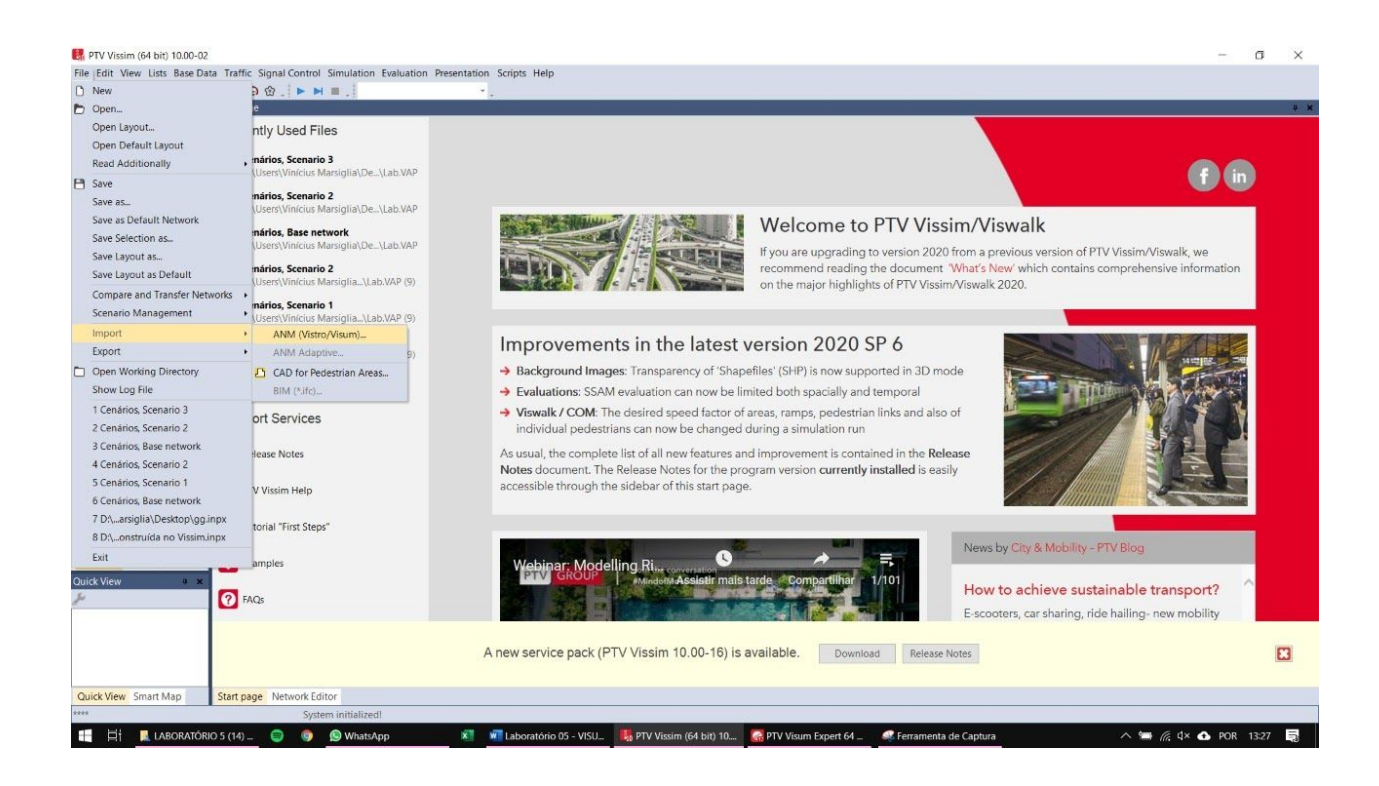

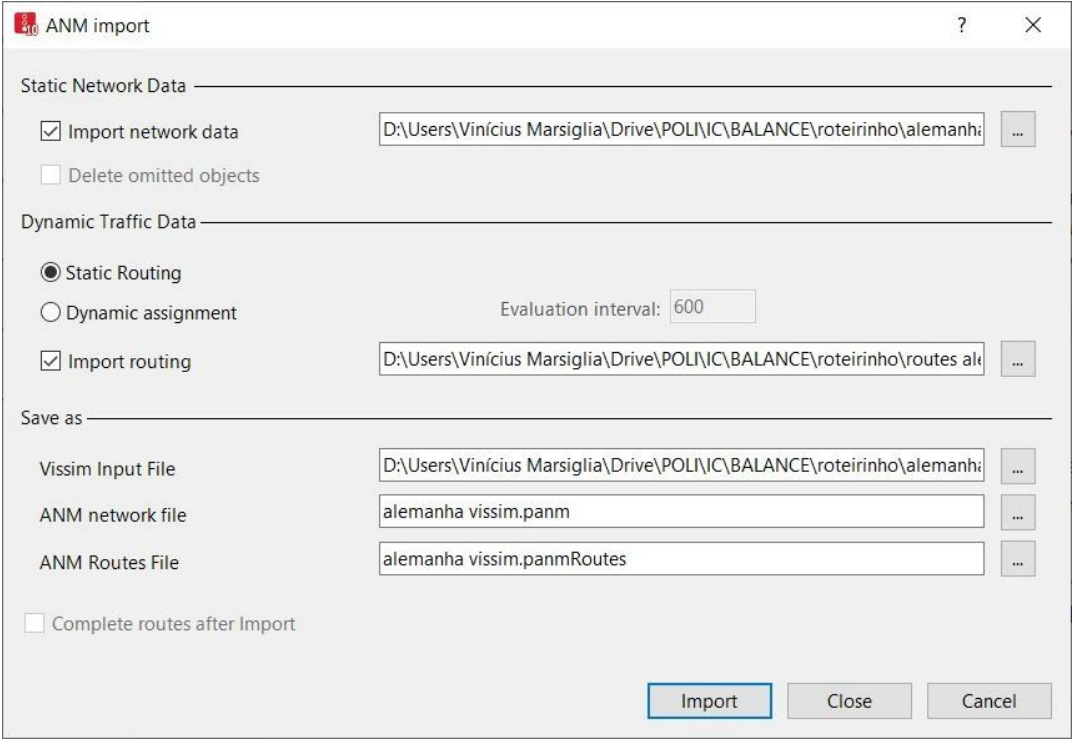